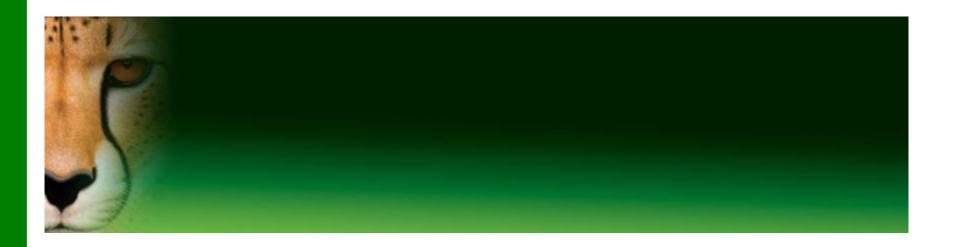

### PowerPoint Presentation to Accompany GO! All In One

#### **Chapter 5**

Windows Explorer, File Management, Office Features, and Word Documents

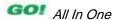

- Locate and Start a Microsoft Office 2010 Program
- Enter and Edit Text in an Office 2010 Program
- Perform Commands from a Dialog Box
- Create a Folder, Save a File, and Close a File

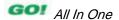

- Add Document Properties and Print a File
- Open an Existing File and Save It with a New Name
- Explore Options for an Application
- Perform Commands from the Ribbon
- Apply Formatting in Office Programs

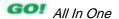

- Use the Microsoft Office 2010 Help System
- Compress Files
- Create a New Document and Insert Text
- Insert and Format Graphics
- Insert and Modify Text Boxes and Shapes

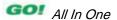

- Preview and Print a Document
- Change Document and Paragraph Layout
- Create and Modify Lists
- Set and Modify Tab Stops
- Insert a SmartArt Graphic

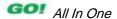

# Locate and Start a Microsoft Office 2010 Program

- Microsoft Office 2010: Includes programs, servers, and services for individuals, small organizations, and large enterprises
- Program or application: Set of instructions used by a computer to perform a task

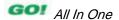

# Locate and Start a Microsoft Office 2010 Program

#### The Start menu

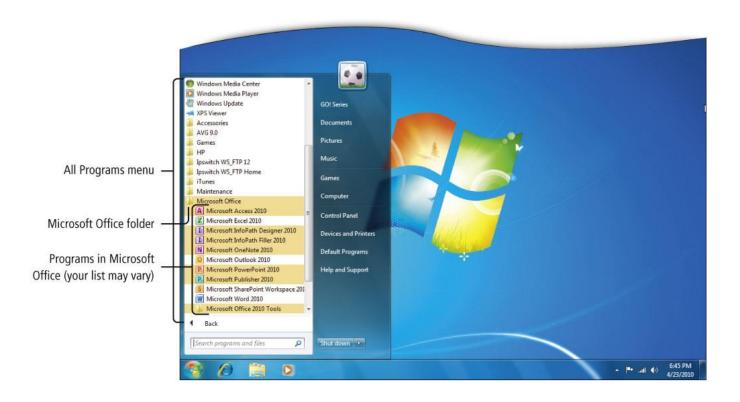

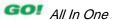

# Locate and Start a Microsoft Office 2010 Program

**Default PowerPoint Window** 

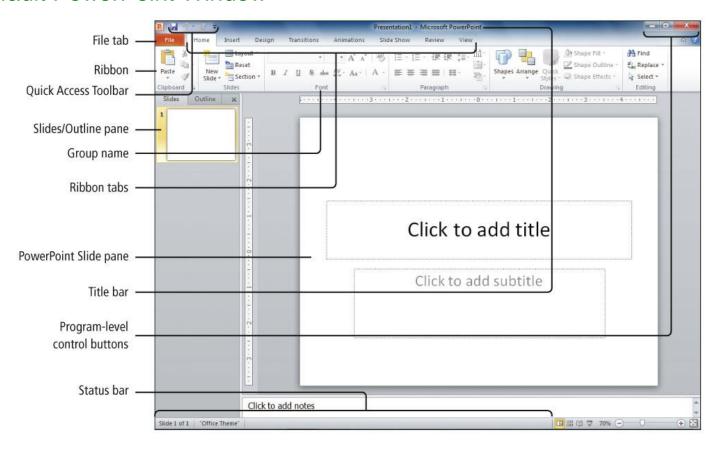

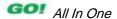

# Enter and Edit Text in an Office 2010 Program

- All Office 2010 programs require some typed text
- Your keyboard is the primary method of entering information into your computer
- Techniques to edit text are similar among all Office 2010 programs

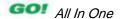

# Enter and Edit Text in an Office 2010 Program

Insertion Point to add text by typing or delete text by backspacing

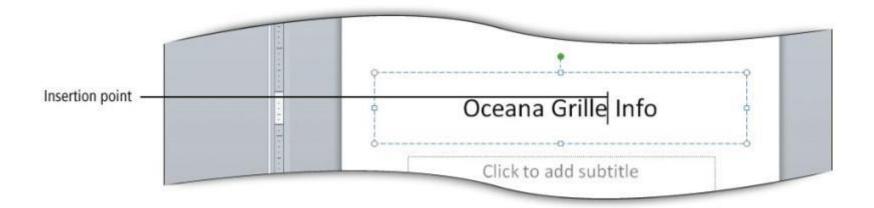

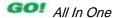

# Perform Commands from a Dialog Box

#### Dialog box

- In a dialog box, you make decisions about an individual object or topic
- A dialog box also offers a way to adjust a number of settings at one time

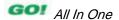

# Perform Commands from a Dialog Box

Formatting the background of a slide from the dialog box

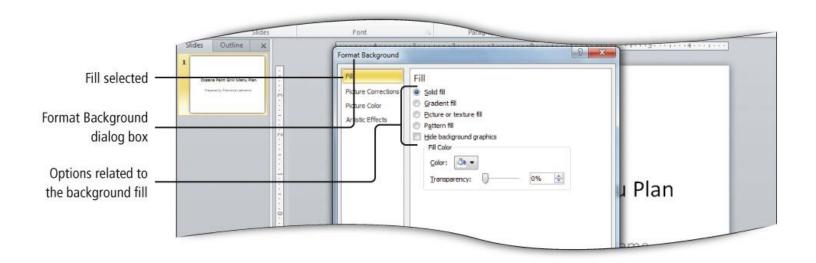

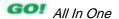

# Create a Folder, Save a File, and Close a File

- Location: Any disk drive, folder, or other place in which you can store files and folders
  - Where you store your files depends on how and where you use your data
- Take time to name your files and folders in a consistent manner

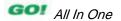

# Create a Folder, Save a File, and Close a File

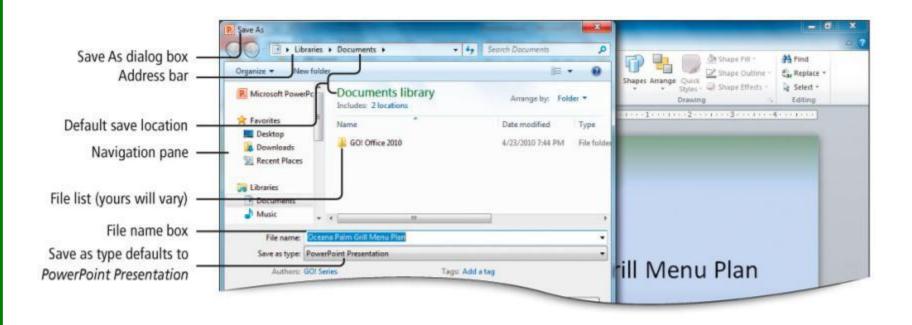

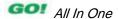

## Add Document Properties and Print a File

- Adding properties to your documents will make them easier to search for in systems such as Microsoft SharePoint
- Use your name, subject, and other keywords in the Document Properties panel

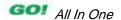

## Add Document Properties and Print a File

- The process of printing a file is similar in all Office applications
  - The only differences are in the types of options you can select
    - Example: A PowerPoint program can print full slides or handouts with small pictures of slides on a page. Word offers other options.

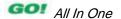

## Add Document Properties and Print a File

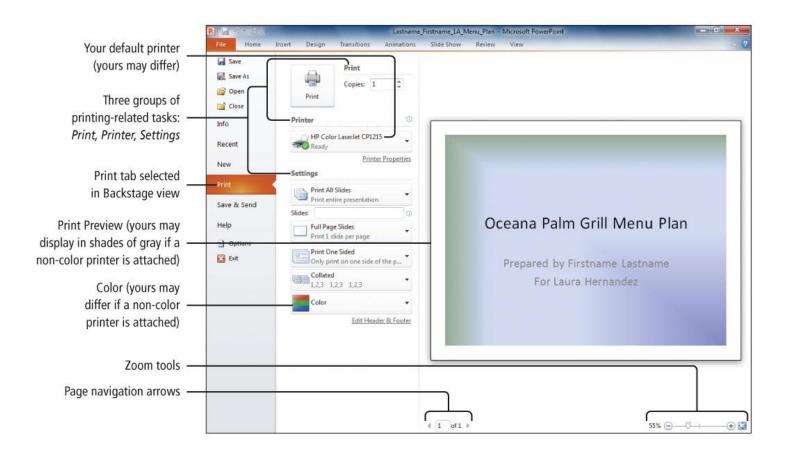

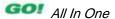

### Open an Existing File and Save It with a New Name

#### Open command

- Display the Open dialog box
- Navigate to and open existing files from the Open dialog box

#### Common dialog boxes in Office

- Open
- Save
- Save As

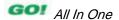

## Open an Existing File and Save It with a New Name

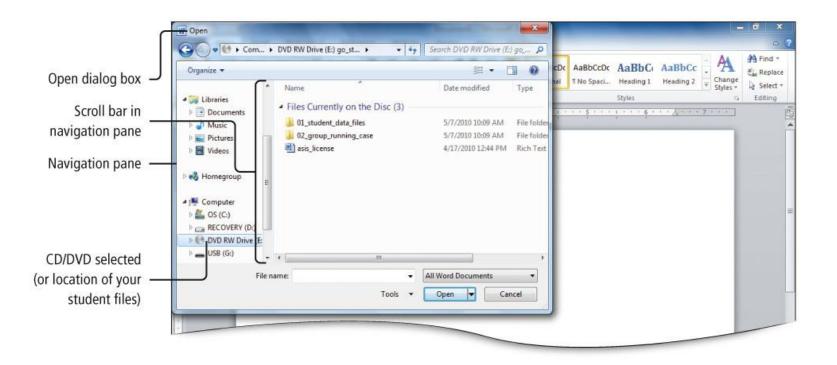

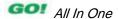

#### The Ribbon

- Displays across the top of the program window
- Groups commands and features logically
- Can be minimized so only tab names appear

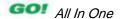

- Each Office program's Ribbon contains
  - Tabs
  - Groups
  - Commands

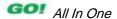

- Tabs: Relate to a type of activity, such as laying out a page
- Groups: Located on tabs; sets of related commands for specific tasks
- Commands: Arranged in groups; instructions to computer programs and display as a button, menu, or box

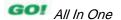

The Quick Access Toolbar contains commands that you use frequently.

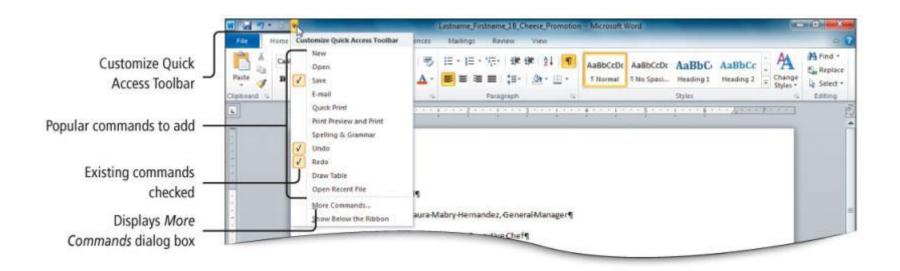

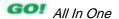